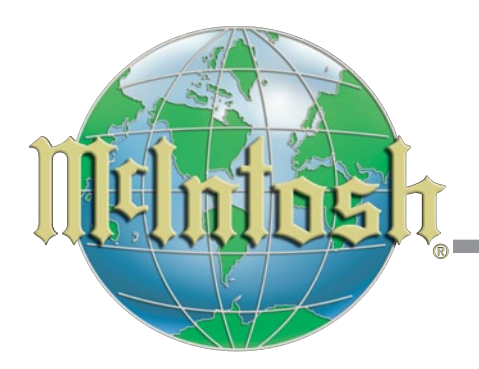

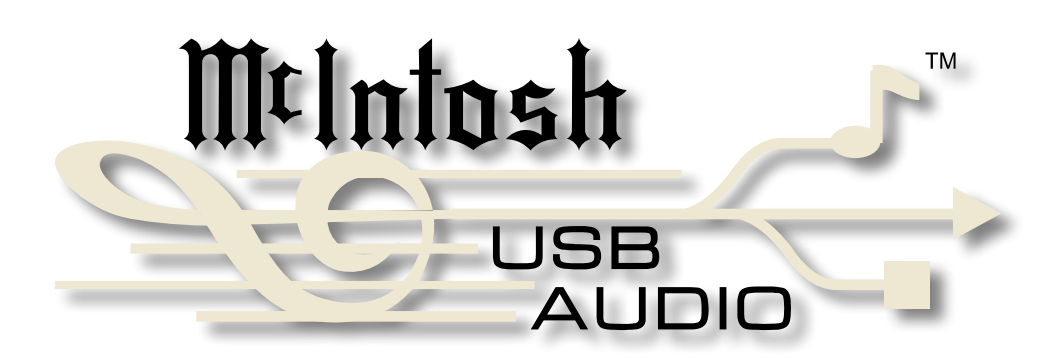

USB Audio Apple Macintosh Driver B Version 1.0 Installation and Operation Guide

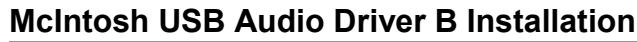

- **Purpose:** To Install the McIntosh USB Audio Apple Macintosh Driver B for use with McIntosh Products compatible with the McIntosh USB Audio Apple Macintosh Driver B
- **Requirements:** 1. A functioning McIntosh Product with a USB-Digital Audio Input.
	- 2. An Apple Macintosh Computer with **a genuine Intel** Main Processor and a functioning USB Port.
	- 3. OS 10.6.4 (Snow Leopard) or later.
	- 4. A USB Cable with Type A to Type B **Connectors**

## **Installing the Software**

It is important to first install the downloaded software on your computer before connecting the McIntosh Product to the computer. The USB Driver B is included in the downloaded software package.

- 1. Download the McIntosh Apple Macintosh USB Driver B Software Package.
- 2. Launch *"McIntoshUSBASY-273.4.2.pkg"* and click on the "Continue" button followed by the "Install" button. Refer to figures 1 and 2.

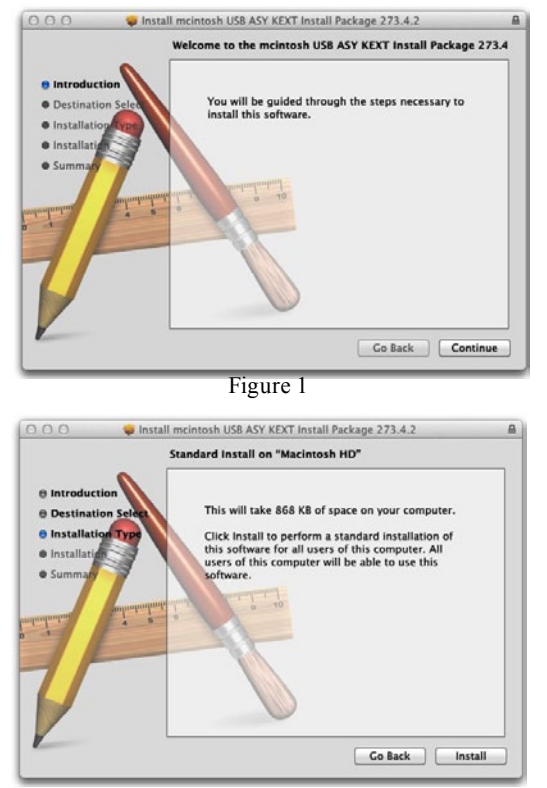

Figure 2

3. Referring to figure 3, enter your computer user name and password and then click on the "Install Software" button.

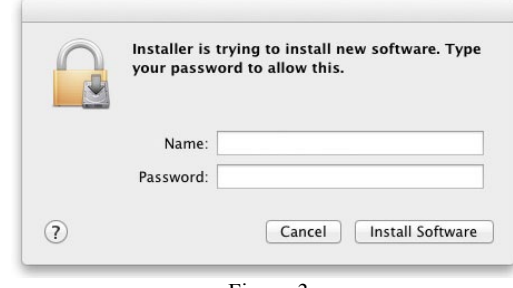

Figure 3

4. When asked about restarting the computer click on "Continue Installation". Refer to figure 4.

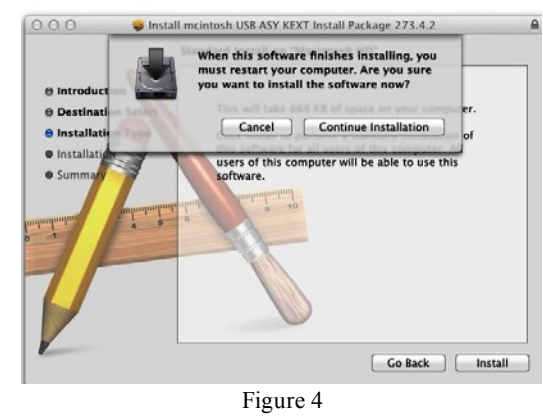

5. When the Installation of the software is completed the computer needs to be restarted. Refer to figure 5.

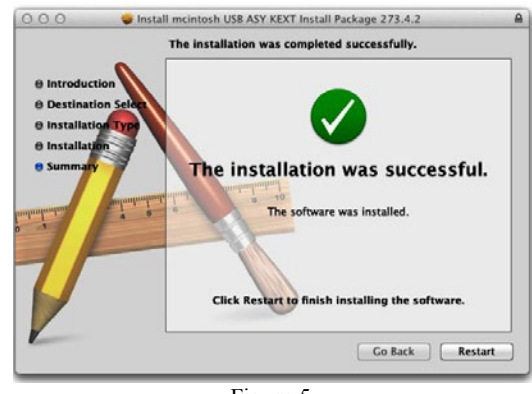

Figure 5

- *Notes: 1. Without the McIntosh Apple Macintosh driver installed properly, the playback of audio via the USB connection may be distorted.*
	- *2. If the McIntosh Apple Macintosh driver needs to be reinstalled it is important to first remove, from the computer hard drive, all instances of the previously installed driver.*

## **McIntosh USB Audio Driver Operation**

## **USB Connection**

Connect the USB Cable with Type A to Type B connectors between the Apple Macintosh Computer and select the USB Input on the McIntosh Product.

## **Apple Macintosh Sound Settings**

For proper operation of the McIntosh Product via the Computer USB Connection, changes to the Apple Macintosh Sound Settings are required:

1. Click on the "Finder" icon, followed by "System Preferences" icon. Refer to figure 6.

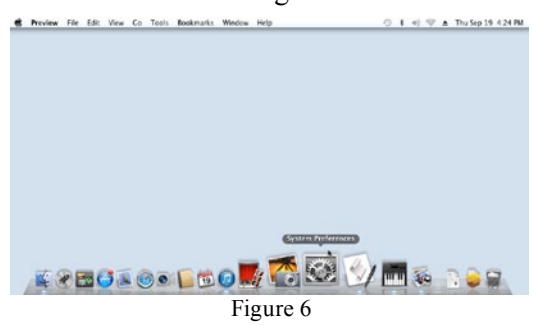

2. In the Hardware Group click on the "Sound" Icon. Select the "Output" button and make sure "USB High Speed Audio" is highlighted. If it is not highlighted click on it. Refer to figures 7 and 8.

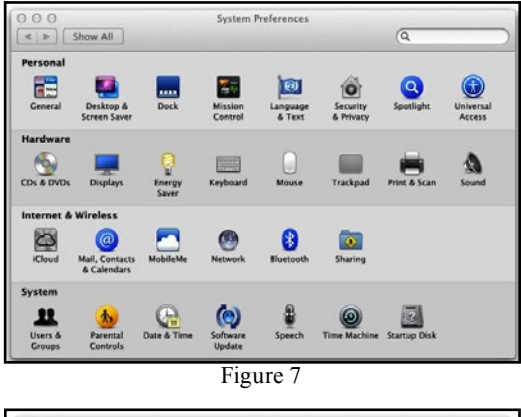

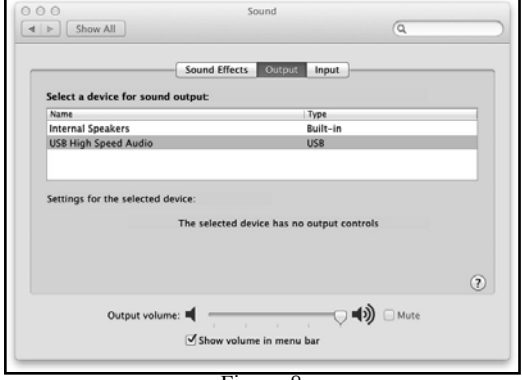

Figure 8

3. Launch the "Audio MIDI Setup" application. Refer to figure 9.

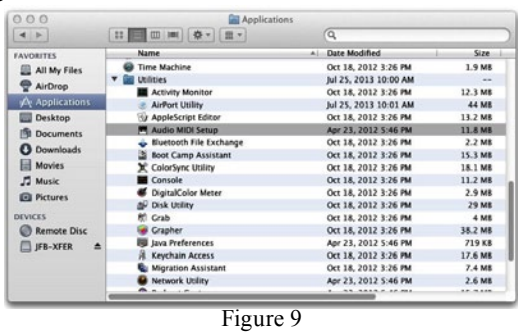

4. In the "Audio Devices" Window select "USB High Speed". Refer to figures 10 and 11.

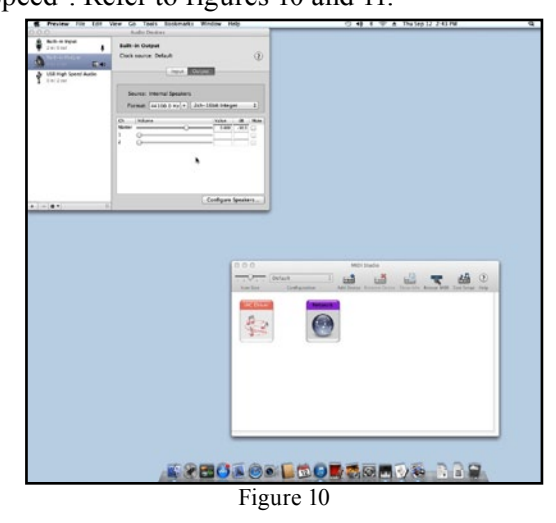

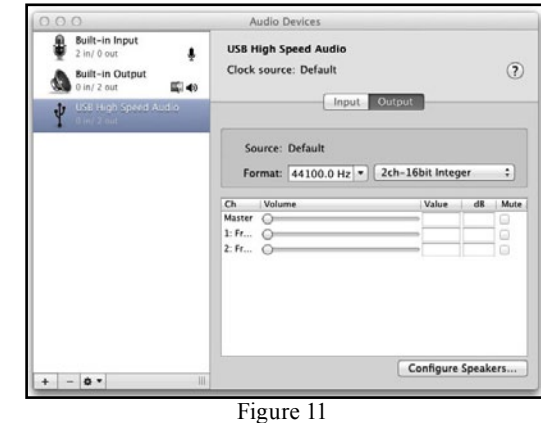

- 5. With the "Output" highlighted, select the "Format:" Sampling Frequency (44,100Hz thru 192,00Hz) to match the recordings Sampling Frequency being played back.
- 6. With the "Output" highlighted, select the "Format:" Bit depth (16 or 24) closest to the recordings bit depth.

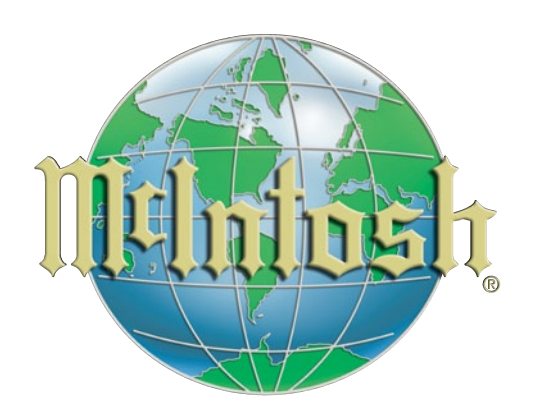

McIntosh Laboratory, Inc. 2 Chambers Street Binghamton, NY 13903 www.mcintoshlabs.com

The continuous improvement of its products is the policy of McIntosh Laboratory Incorporated who reserve the right to improve design without notice. Printed in the U.S.A.